# ึการบันทึกแบบสำรวจอาคาร สถานที่ และสิ่งอำนวยความสะดวก

### การเข้าสู่ระบบ

1. เข้าสู่เว็บไซต์ฐานข้อมูลครุภัณฑ์และสิ่งปลูกสร้าง ผ่านทาง Intranet ของกรมพัฒนาที่ดิน

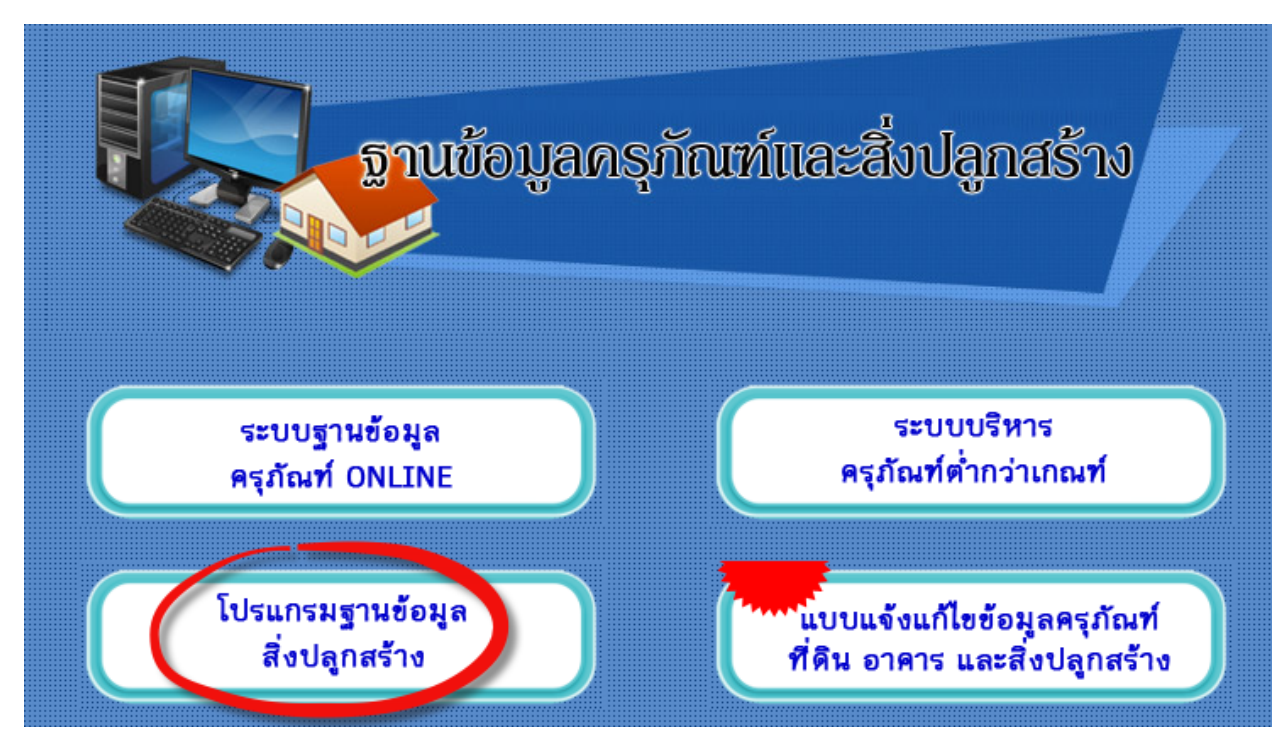

ภาพที่ ๑ หน้าเว็บไซต์ฐานข้อมูลครุภัณฑ์ และสิ่งปลูกสร้าง

2. เลือกคลิกไอคอน เข้าโปรแกรมฐานข้อมูลสิ่งปลูกสร้าง และเข้าสู่ระบบ โดยใช้ชื่อผู้และรหัสผ่าน ของหน่วยงาน

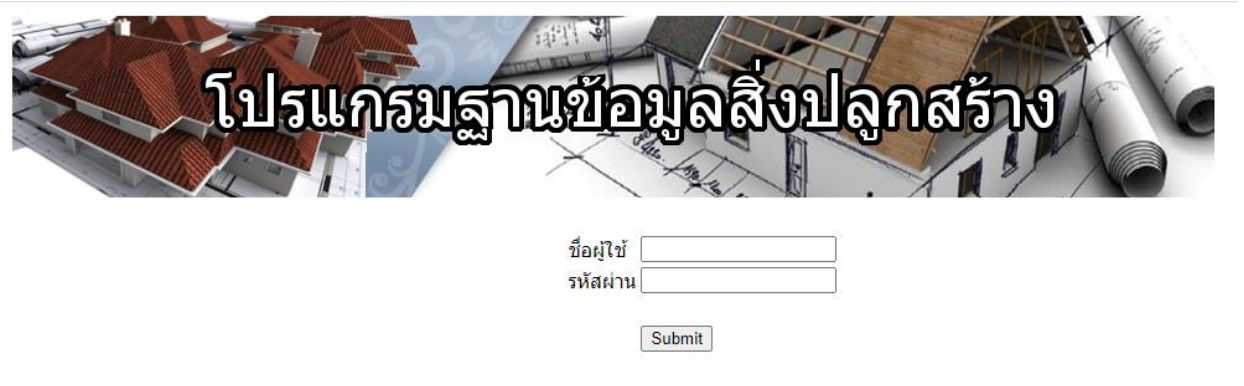

ภาพที่ 2 แสดงการเข้าใช้ระบบ กรอกชื่อผู้ใช้และรหัสผ่าน

๓. เลือกเมนูการใช้งาน "แบบสำรวจอาคาร สถานที่ และสิ่งอำนวยความสะดวก

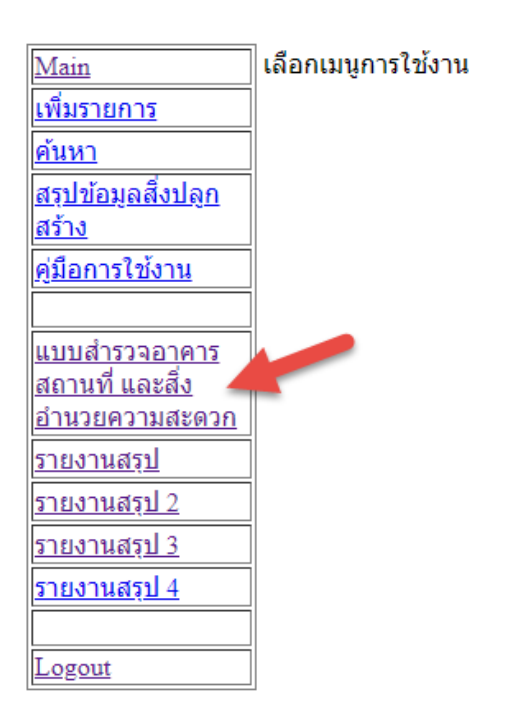

ภาพที่ ๓ แสดงหน้าจอหลักของหน่วยงาน

4. จะปรากฏ ตารางให้กรอกข้อมูล ดังนี้

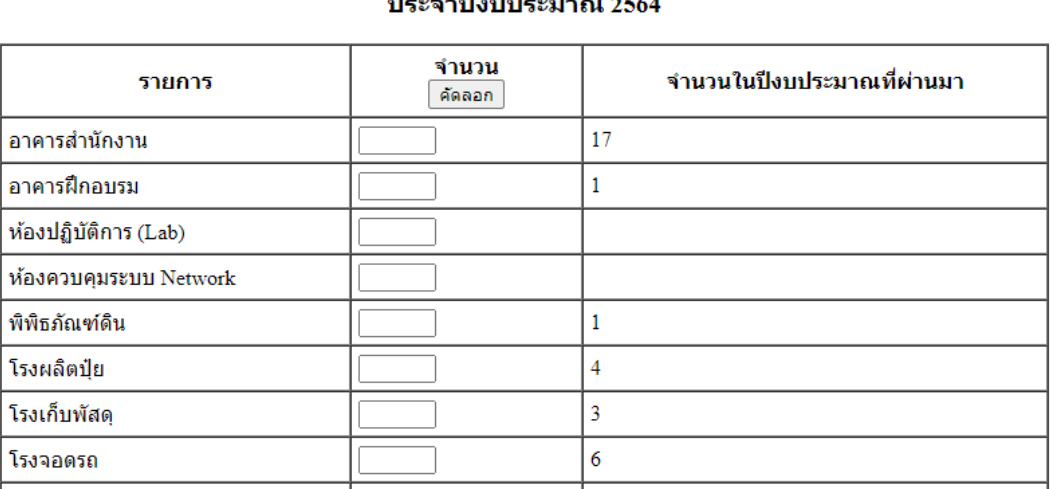

#### แบบสำรวจอาดาร สถานที่ และสิ่งอำนวยความสะดวก ส่วนกลาง กรมพัฒนาที่ดิน علميمم التوشيمان

ภาพที่ ๔ แสดงหน้าจอสำหรับการบันทึกข้อมูลรายงาน

- ้ ๕. หน่วยงาน กรอกข้อมูลประจำปีงบประมาณ ๒๕๖๔ ดังนี้
	- 1) คลิกคัดลอกข้อมูลปีที่ผ่านมา เพื่อจะช่วยคัดลอกข้อมูลเดิมมาให้ก่อน
	- 2) แก้ไขเฉพาะข้อมูลที่เปลี่ยนแปลง
	- ๓) ใส่ชื่อผู้บันทึกและตำแหน่ง
	- 4) กดบันทึกข้อมูล

### แบบสำรวจอาคาร สถานที่ และสิ่งอำนวยความสะดวก ส่วนกลาง กรมพัฒนาที่ดิน ประจำปีงบประมาณ 2564

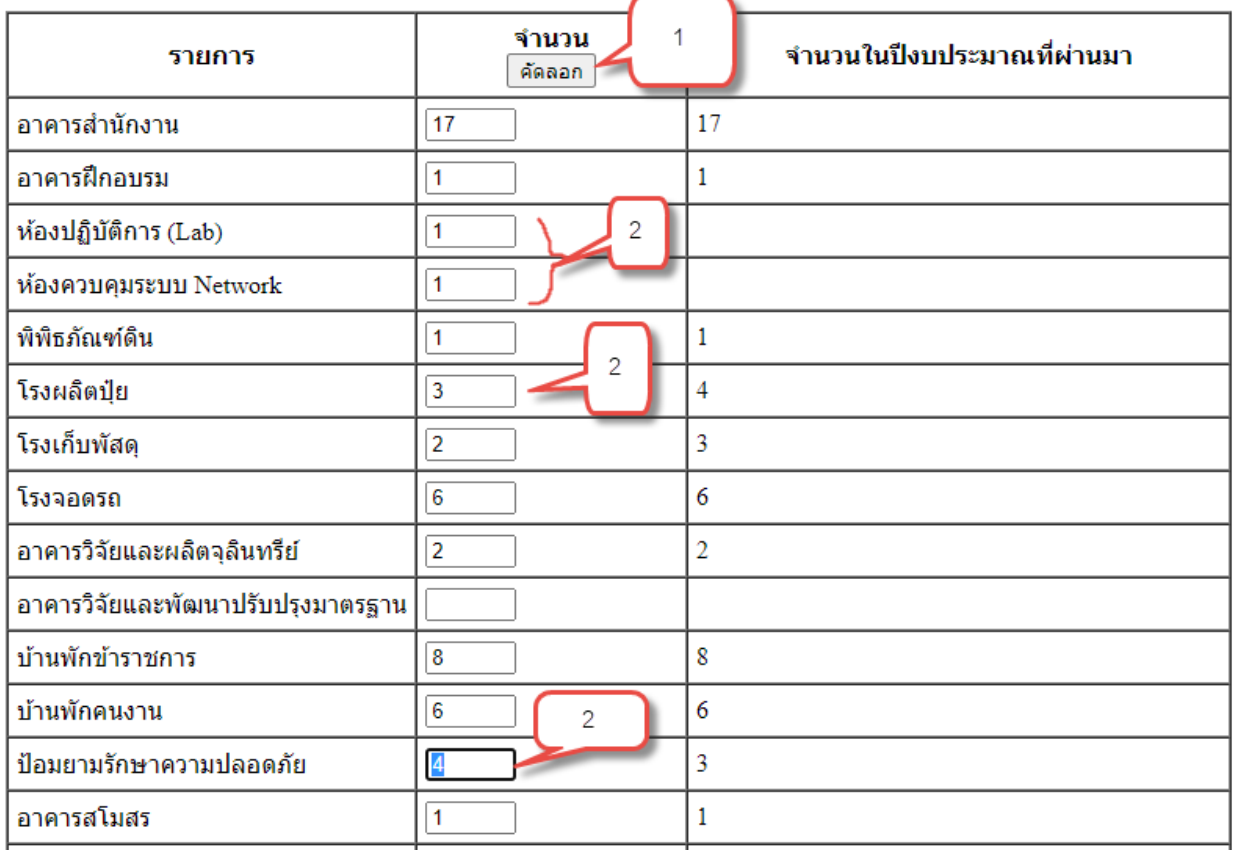

ภาพที่ ๕.๑ แสดงหน้าจอสำหรับการบันทึกข้อมูลรายงาน

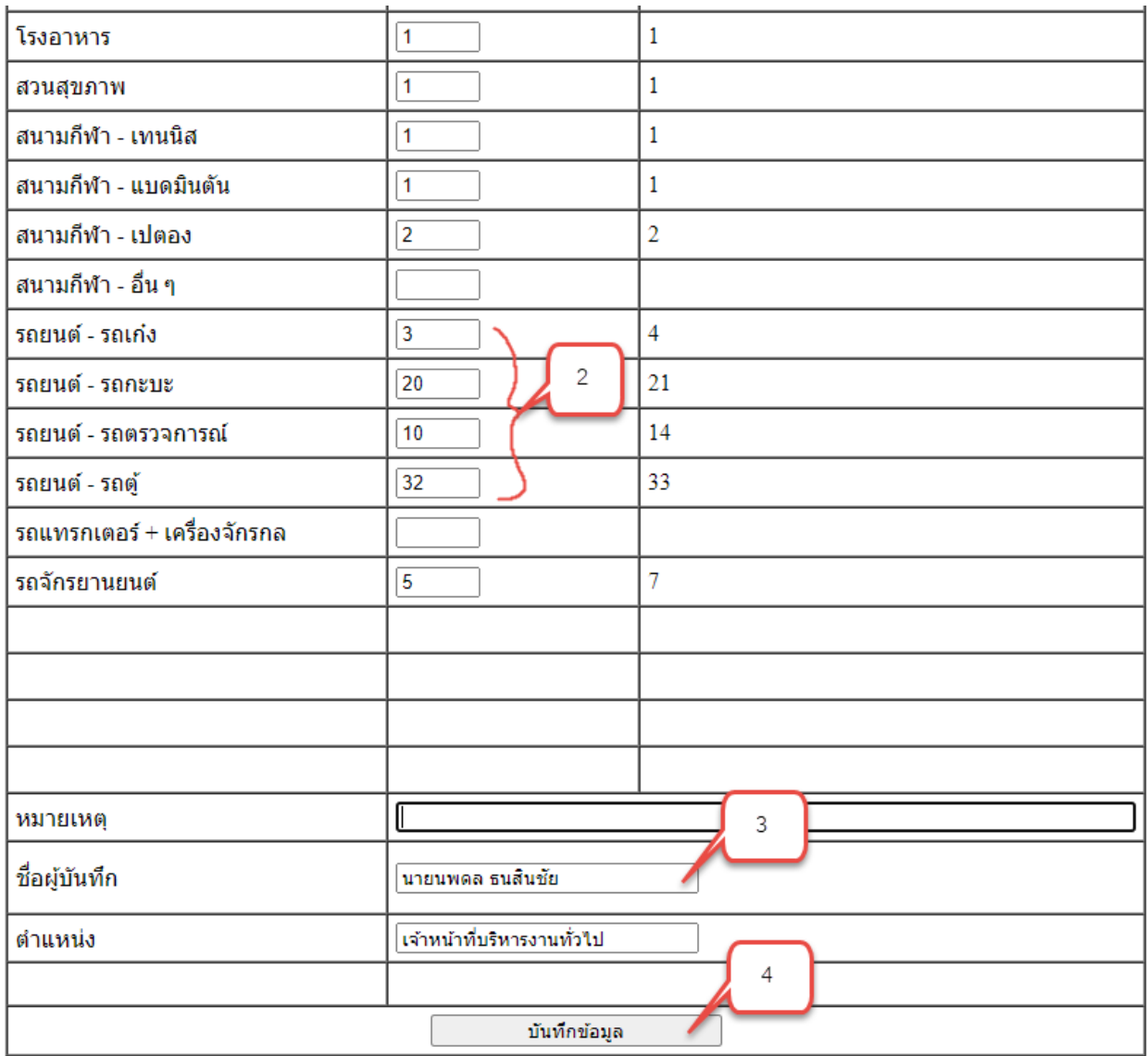

## ภาพที่ ๕.๒ แสดงหน้าจอสำหรับการบันทึกข้อมูลรายงาน

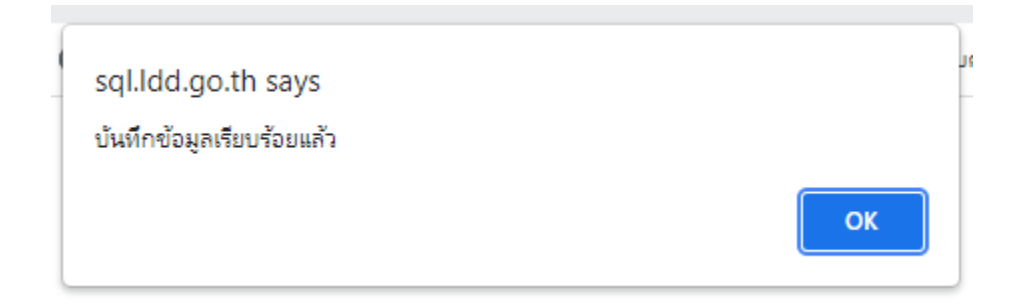

ภาพที่ ๕.๓ แสดงหน้าจอสำหรับการบันทึกข้อมูลรายงาน

6. หน่วยงานสามารถเรียกดูรายงาน ได้จากเมนูรายงานสรุป 2 และสามารถบันทึกเป็นไฟส์ Excel ได้

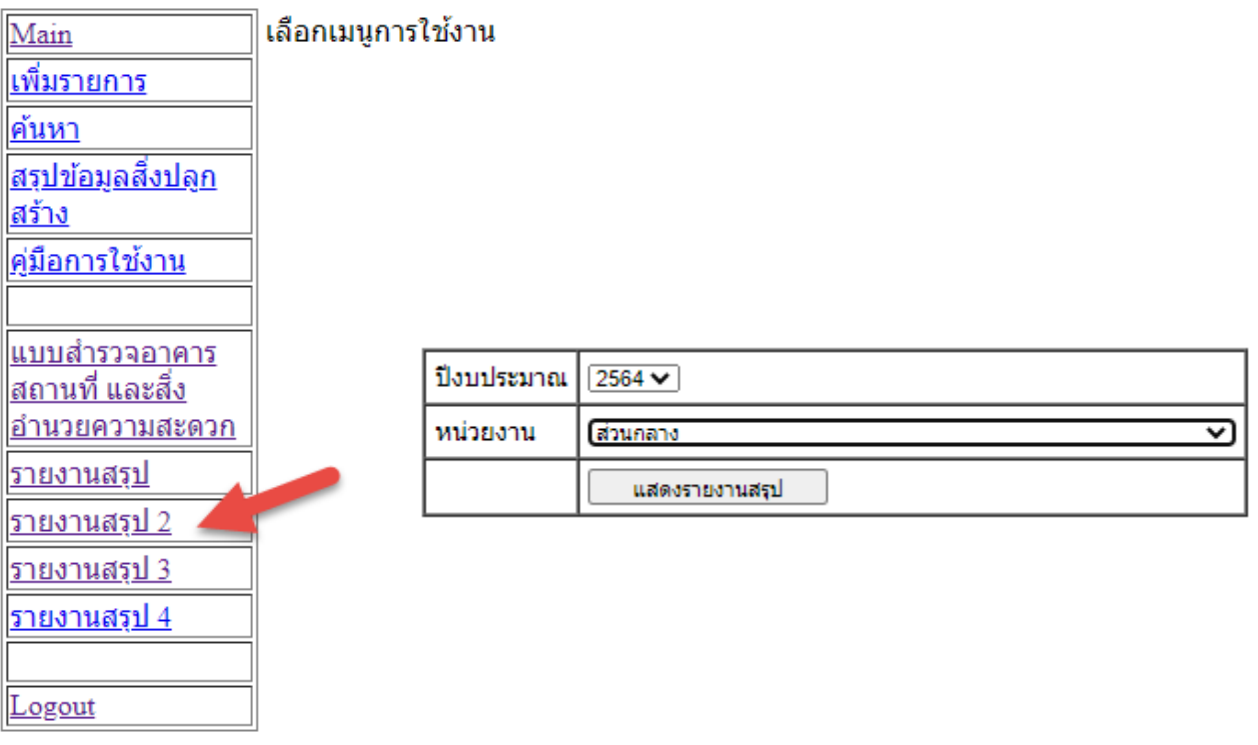

ภาพที่ ๖.๑ แสดงหน้าจอสำหรับสรุปรายงาน

#### แบบสำรวจอาคาร สถานที่ และสิ่งอำนวยความสะดวก ส่วนกลาง กรมพัฒนาที่ดิน ประจำปีงบประมาณ พ.ศ.2564

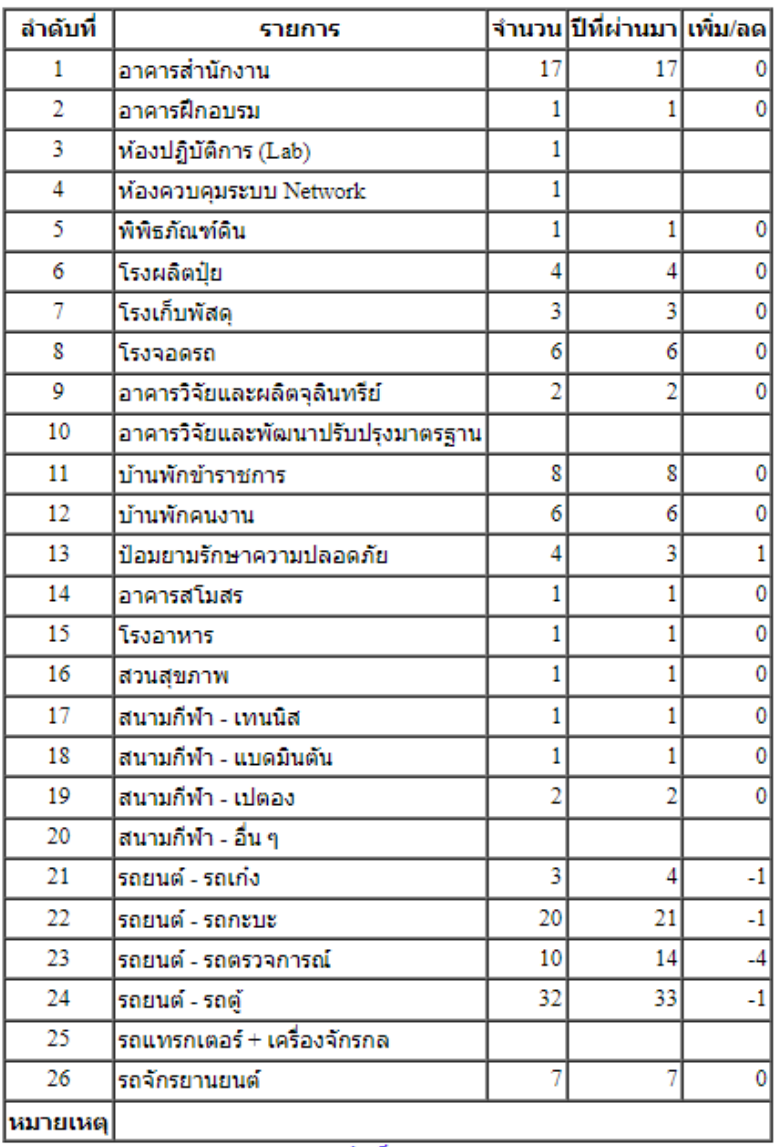

บันทึกเป็น Excel

ภาพที่ ๖.๒ แสดงหน้าจอสรุปรายงานของหน่วยงาน

มีปัญหาการใช้งาน สอบถามข้อมูลเพิ่มเติมได้ที่

กลุ่มบริหารสินทรัพย์ กองคลัง

โทร.0-2579-5213 e-Mail: fid\_9@ldd.go.th